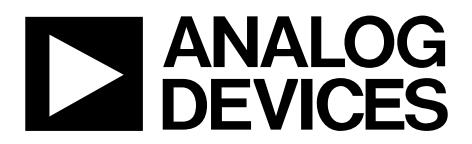

# [DC2847A-KIT](https://www.analog.com/DC2847A?doc=DC2847A-Kit-UG-1690.pdf) User Guide UG-1690

One Technology Way • P.O. Box 9106 • Norwood, MA 02062-9106, U.S.A. • Tel: 781.329.4700 • Fax: 781.461.3113 • www.analog.com

## **Evaluating the [ADL5920 A](https://www.analog.com/ADL5920?doc=DC2847A-Kit-UG-1690.pdf)rduino Shield**

#### <span id="page-0-0"></span>**FEATURES**

**Full featured evaluation kit for th[e ADL5920,](https://www.analog.com/ADL5920?doc=DC2847A-Kit-UG-1690.pdf) specified from 9 kHz to 7 GHz** 

- **Integrated bidirectional bridge that measures forward and reverse power**
- **Integrated dual channel rms power detector that measures forward and reverse RF power**
- **PC-based GUI that provides instant forward power, reverse power, and return loss information**

#### <span id="page-0-1"></span>**EVALUATION KIT CONTENTS**

#### **[EVAL-ADL5920-ARDZ](https://www.analog.com/EVAL-ADL5920?doc=DC2847A-Kit-UG-1690.pdf) [DC2026C L](https://www.analog.com/DC2026C?doc=DC2847A-Kit-UG-1690.pdf)induino board [ADL5920](https://www.analog.com/ADL5920?doc=DC2847A-Kit-UG-1690.pdf)**

**9 V wall power adapter** 

#### <span id="page-0-2"></span>**EQUIPMENT NEEDED**

#### **DC2847A-KIT**

**PC running Windows 10, or higher USB cable for a PC Signal generator** 

#### <span id="page-0-3"></span>**DOCUMENTS NEEDED**

**[ADL5920 d](https://www.analog.com/ADL5920?doc=DC2847A-Kit-UG-1690.pdf)ata sheet** 

#### <span id="page-0-4"></span>**SOFTWARE NEEDED**

#### <span id="page-0-6"></span>**[QuikEval s](https://www.analog.com/media/en/evaluation-boards-kits/evaluation-software/ltcqev.exe?doc=DC2847A-Kit-UG-1690.pdf)oftware**

#### <span id="page-0-5"></span>**GENERAL DESCRIPTION**

The demonstration circuit [\(DC2847A\)](https://www.analog.com/DC2847A?doc=DC2847A-Kit-UG-1690.pdf) is a dualrms power detector with an integrated bidirectional bridge featuring the [ADL5920 I](https://www.analog.com/ADL5920?doc=DC2847A-Kit-UG-1690.pdf)C. The Arduino shield evaluates the [ADL5920 w](https://www.analog.com/ADL5920?doc=DC2847A-Kit-UG-1690.pdf)ith the Linduino board [\(DC2026C\)](https://www.analog.com/DC2026C?doc=DC2847A-Kit-UG-1690.pdf). The graphical user interface (GUI) allows the PC to measure and to monitor the forward and reverse power. Return loss is calculated and displayed on the PC.

The [ADL5920 s](https://www.analog.com/ADL5920?doc=DC2847A-Kit-UG-1690.pdf)imultaneously measures forward and reverse rms power up to 7 GHz and provides return loss results. The [ADL5920 d](https://www.analog.com/ADL5920?doc=DC2847A-Kit-UG-1690.pdf)etector has 50 dB of dynamic range at 1 GHz. The DC2847A-KIT requires an external power supply that connects to the [DC2026C](https://www.analog.com/DC2026C?doc=DC2847A-Kit-UG-1690.pdf) by setting Jumper JP1.

<span id="page-0-7"></span>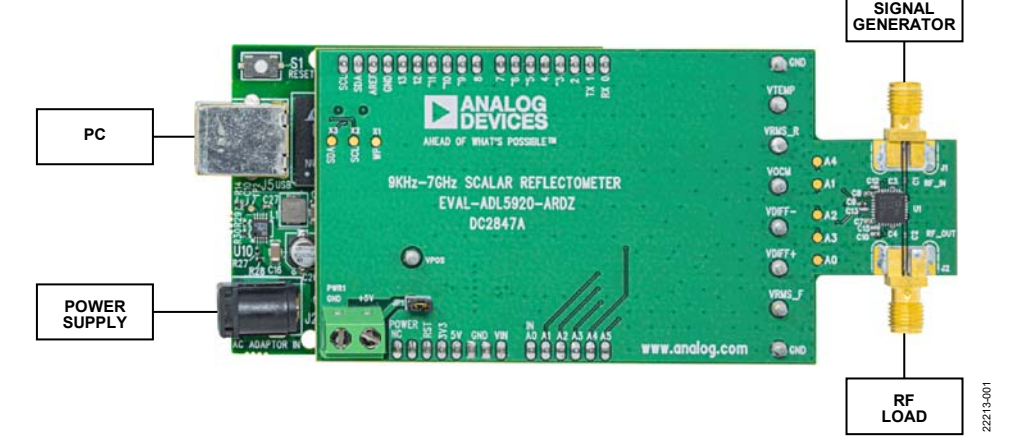

**DC2847A-KIT CONNECTION DIAGRAM** 

Figure 1.

# **TABLE OF CONTENTS**

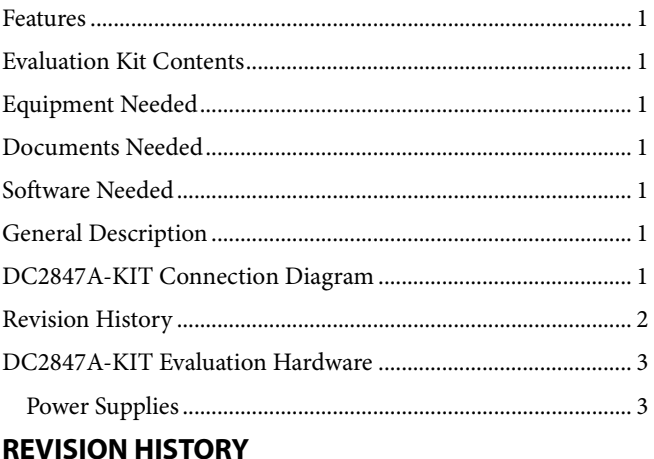

<span id="page-1-0"></span>1/2020-Revision 0: Initial Version

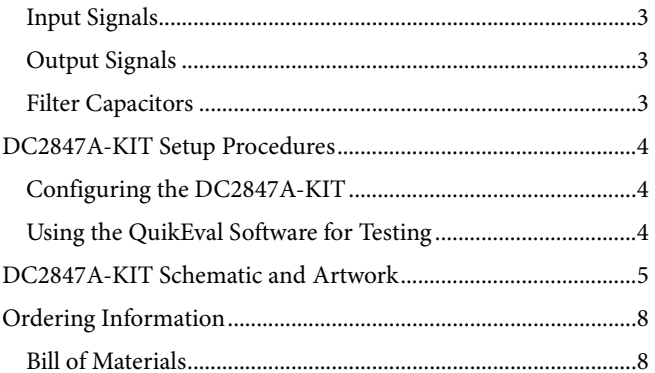

## <span id="page-2-0"></span>DC2847A-KIT EVALUATION HARDWARE

### <span id="page-2-1"></span>**POWER SUPPLIES**

A wall power adapter for the DC2847A-KIT is included with the kit. If the wall power adapter is not available, a 5 V, 200 mA supply can power th[e ADL5920](https://www.analog.com/ADL5920?doc=DC2847A-Kit-UG-1690.pdf) shield through the screw terminal block, PWR1.

#### <span id="page-2-2"></span>**INPUT SIGNALS**

#### *Signal Generator*

The RF input source is a signal generator capable of generating a continuous wave (CW) signal up to 7 GHz.

#### *RF Load*

The RF load is connected to the RF\_OUT port on the DC2847A-KIT. RF power is delivered to RF\_OUT. Th[e ADL5920](https://www.analog.com/ADL5920?doc=DC2847A-Kit-UG-1690.pdf) measures the magnitude of the forward and reflected power

from the impedance mismatch between the integrated bridge and the RF load.

## <span id="page-2-3"></span>**OUTPUT SIGNALS**

A PC is required to run the [QuikEval](https://www.analog.com/media/en/evaluation-boards-kits/evaluation-software/ltcqev.exe?doc=DC2847A-Kit-UG-1690.pdf) software. After the DC2847A-KIT is plugged into the PC with a USB cable, the [QuikEval](https://www.analog.com/media/en/evaluation-boards-kits/evaluation-software/ltcqev.exe?doc=DC2847A-Kit-UG-1690.pdf) software opens and runs the GUI, as shown in [Figure 2.](#page-2-5)

#### <span id="page-2-4"></span>**FILTER CAPACITORS**

The C3 and C4 capacitors on the EVAL-ADL5920-ARDZ are high-pass filter capacitors for the internal offset compensation loop. These capacitors are required for low frequency operation. When the RF input signal (RFIN) is above 2 GHz, remove these capacitors to improve directivity.

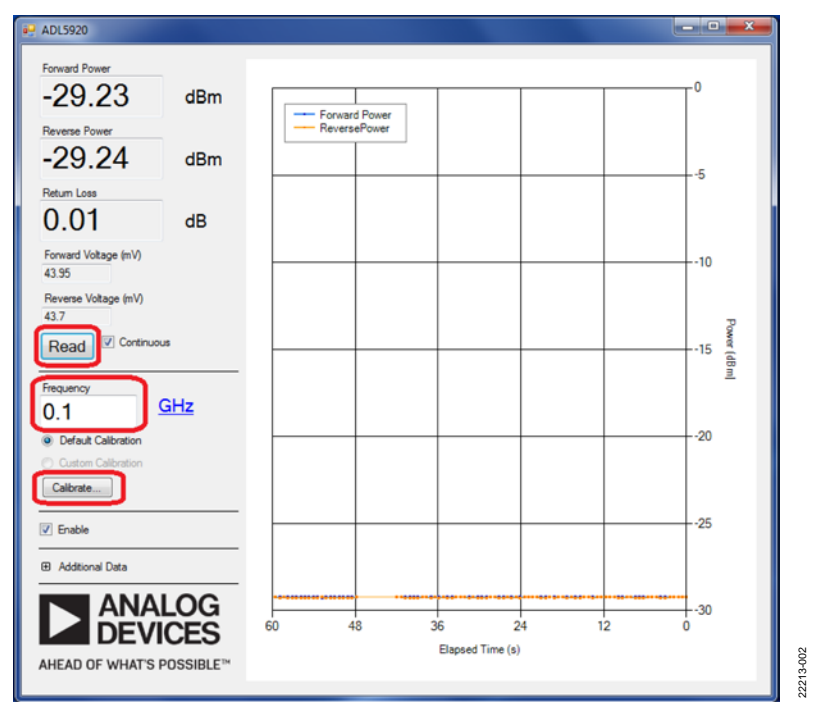

<span id="page-2-5"></span>*Figure 2[. QuikEval](https://www.analog.com/media/en/evaluation-boards-kits/evaluation-software/ltcqev.exe?doc=DC2847A-Kit-UG-1690.pdf) GUI Window*

## <span id="page-3-0"></span>DC2847A-KIT SETUP PROCEDURES

#### <span id="page-3-1"></span>**CONFIGURING THE DC2847A-KIT**

The DC2847A-KIT provides the necessary hardware to evaluate the [ADL5920](https://www.analog.com/ADL5920?doc=DC2847A-Kit-UG-1690.pdf) functionality with th[e QuikEval](https://www.analog.com/media/en/evaluation-boards-kits/evaluation-software/ltcqev.exe?doc=DC2847A-Kit-UG-1690.pdf) software. Download th[e QuikEval](https://www.analog.com/media/en/evaluation-boards-kits/evaluation-software/ltcqev.exe?doc=DC2847A-Kit-UG-1690.pdf) software from th[e Analog](https://www.analog.com/ace?doc=DC2847A-Kit-UG-1690.pdf) Devices, Inc., website by taking the following steps:

- 1. Go t[o www.analog.com.](http://www.analog.com/) Search for [QuikEval](https://www.analog.com/media/en/evaluation-boards-kits/evaluation-software/ltcqev.exe?doc=DC2847A-Kit-UG-1690.pdf) and click the [QuikEval](https://www.analog.com/media/en/evaluation-boards-kits/evaluation-software/ltcqev.exe?doc=DC2847A-Kit-UG-1690.pdf) entry, which prompts the user to run **ltcqev.exe**. Click the **Save** button to download and install the software.
- 2. Short JP1 and connect the wall power supply included in the evaluation kit to the DC2847A-KIT. See [Figure 1](#page-0-7) for connection details.
- 3. Connect the PC to the DC2847A-KIT with a USB cable. See [Figure 1](#page-0-7) for connection details.
- 4. Connect the signal generator to RFIN (J1) on the DC2847A-KIT. Set the signal generator frequency between 9 kHz to 7 GHz. Set the signal generator power to 0 dBm to begin measurements. Se[e Figure 2](#page-2-5) for GUI usage details.
- 5. Connect the RF load to RF\_OUT on the DC2847A-KIT. For a minimal reflection condition, the 50  $\Omega$  RF load is matched to the [ADL5920](https://www.analog.com/ADL5920?doc=DC2847A-Kit-UG-1690.pdf) output. See [Figure 1](#page-0-7) connection details.

#### <span id="page-3-2"></span>**USING TH[E QUIKEVAL](https://www.analog.com/media/en/evaluation-boards-kits/evaluation-software/ltcqev.exe?doc=DC2847A-Kit-UG-1690.pdf) SOFTWARE FOR TESTING**

The [QuikEval](https://www.analog.com/media/en/evaluation-boards-kits/evaluation-software/ltcqev.exe?doc=DC2847A-Kit-UG-1690.pdf) software measures the reflections from the RF load. Forward power and reverse power are measured and displayed on the PC using the GUI by taking the following steps:

- 1. Open the downloaded [QuikEval](https://www.analog.com/media/en/evaluation-boards-kits/evaluation-software/ltcqev.exe?doc=DC2847A-Kit-UG-1690.pdf) software.
- 2. Use the GUI window that opens and click **Read** to measure the forward and reverse rms power with the default calibration shown i[n Figure 2.](#page-2-5)
- 3. Set the **Frequency** box to match the RF signal being measured under **Forward Power** and **Reverse Power**. Ensure **Default Calibration** is selected to use the typical slope and intercept stored in the GUI. Default calibration uses the typical slope and intercept values listed in the [ADL5920](https://www.analog.com/ADL5920?doc=DC2847A-Kit-UG-1690.pdf) data sheet. However, using the default calibration settings introduces errors due to the part to part variations of th[e ADL5920.](https://www.analog.com/ADL5920?doc=DC2847A-Kit-UG-1690.pdf)
- 4. Click **Calibrate…** to perform user calibration to improve the accuracy of the measured rms power. Taking this step calibrates the DC2847A-KIT across the RF input frequency from 1 MHz to 7 GHz using 3-point calibration.

The [QuikEval](https://www.analog.com/media/en/evaluation-boards-kits/evaluation-software/ltcqev.exe?doc=DC2847A-Kit-UG-1690.pdf) software uses linear interpolation to calculate the rms power being measured through the bidirectional bridge by calculating the slope and intercept for frequencies between the calibration points. The calibration coefficients are stored in the GUI and can be reused later. See [Figure 3](#page-3-3) for calibration details.

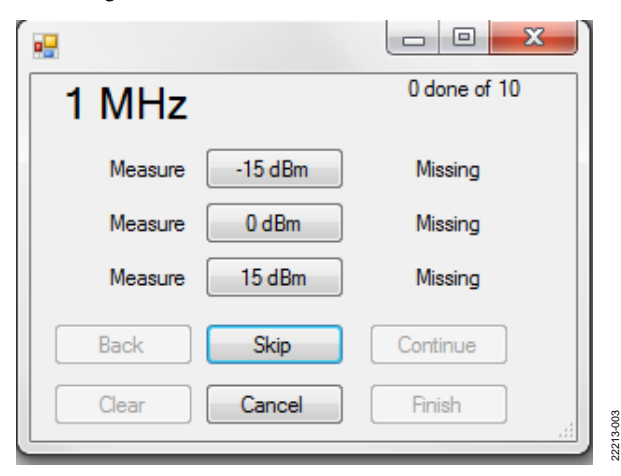

*Figure 3. Calibration Details to Improve Measurement Accuracy* 

#### <span id="page-3-3"></span>*Voltage Standing Wave Ratio*

The measurements provided by the [QuikEval](https://www.analog.com/media/en/evaluation-boards-kits/evaluation-software/ltcqev.exe?doc=DC2847A-Kit-UG-1690.pdf) software assists users with obtaining the voltage standing wave ratio (VSWR). The following equations detail how the VSWR is derived using the DC2847A-KIT reflection measurements:

$$
RL = (P_{FORWARD} - P_{REVERSE}) + IL
$$

where:

*RL* is the return loss.

*PFORWARD* is the RF load forward power.

*PREVERSE* is the RF load reverse power.

*IL* is the insertion loss. Note that insertion loss has a negative sign for a passive load.

From the RL calculation, use the following equation to obtain the VSWR:

$$
VSWR = \frac{(1 + (10^{\frac{-RL}{20}}))}{(1 - (10^{\frac{-RL}{20}}))}
$$

# **[DC2847A-KIT](https://www.analog.com/DC2847A?doc=DC2847A-Kit-UG-1690.pdf)** User Guide **UG-1690**

<span id="page-4-0"></span>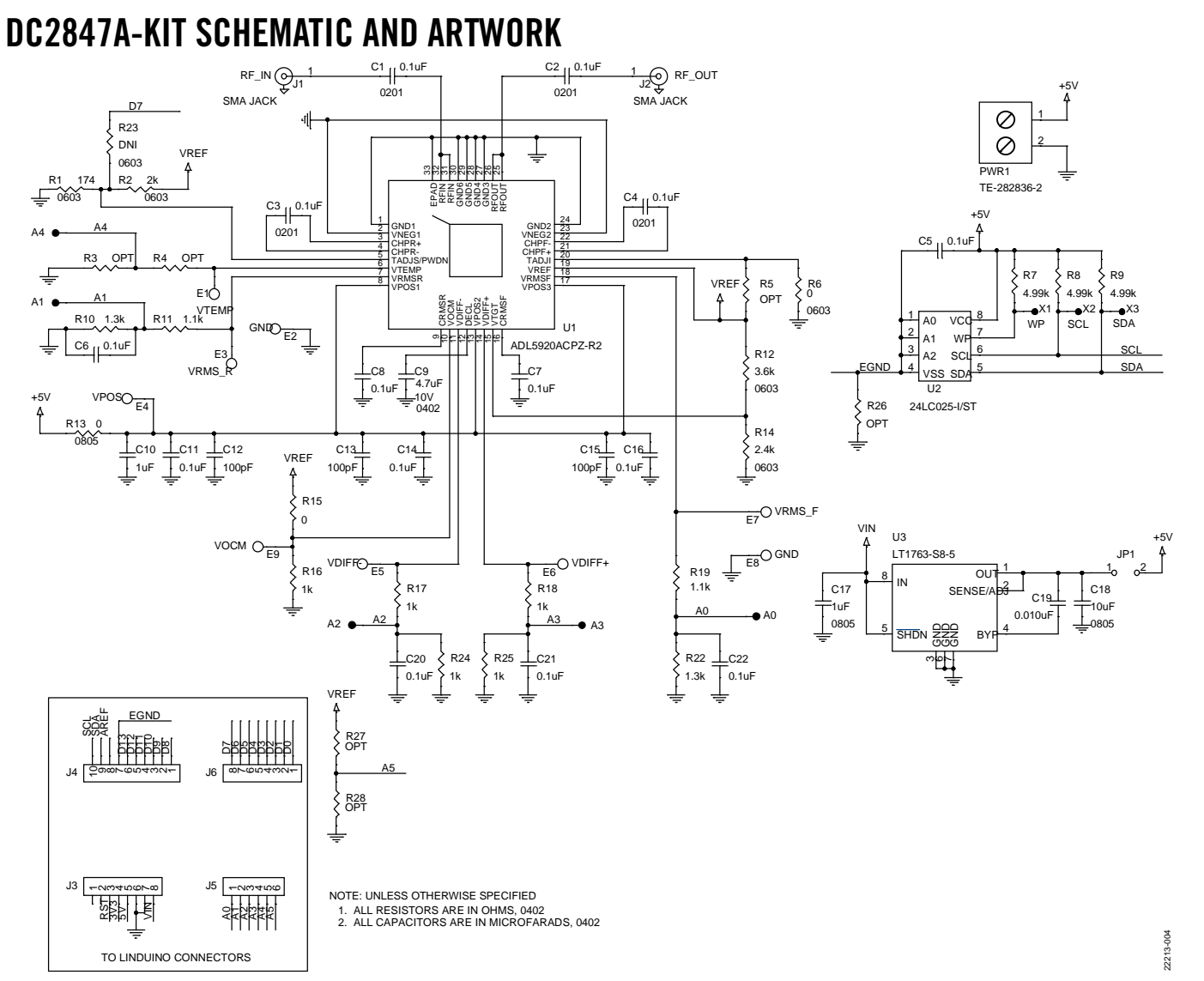

*Figure 4. DC2847A-KIT Schematic*

# UG-1690 [DC2847A-KIT U](https://www.analog.com/DC2847A?doc=DC2847A-Kit-UG-1690.pdf)ser Guide

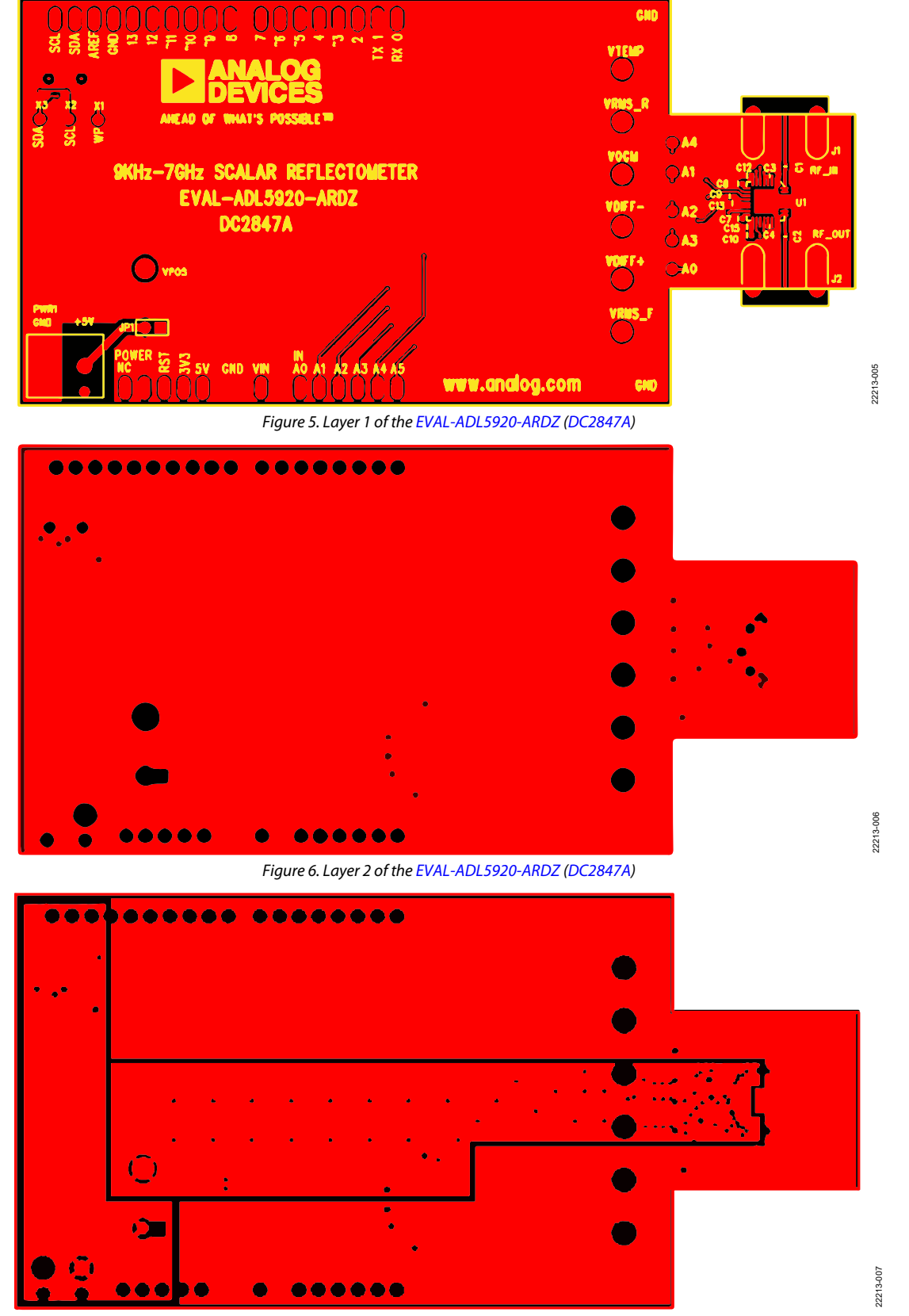

Figure 7. Layer 3 of the [EVAL-ADL5920-ARDZ](https://www.analog.com/EVAL-ADL5920?doc=DC2847A-Kit-UG-1690.pdf) [\(DC2847A\)](https://www.analog.com/DC2847A?doc=DC2847A-Kit-UG-1690.pdf)

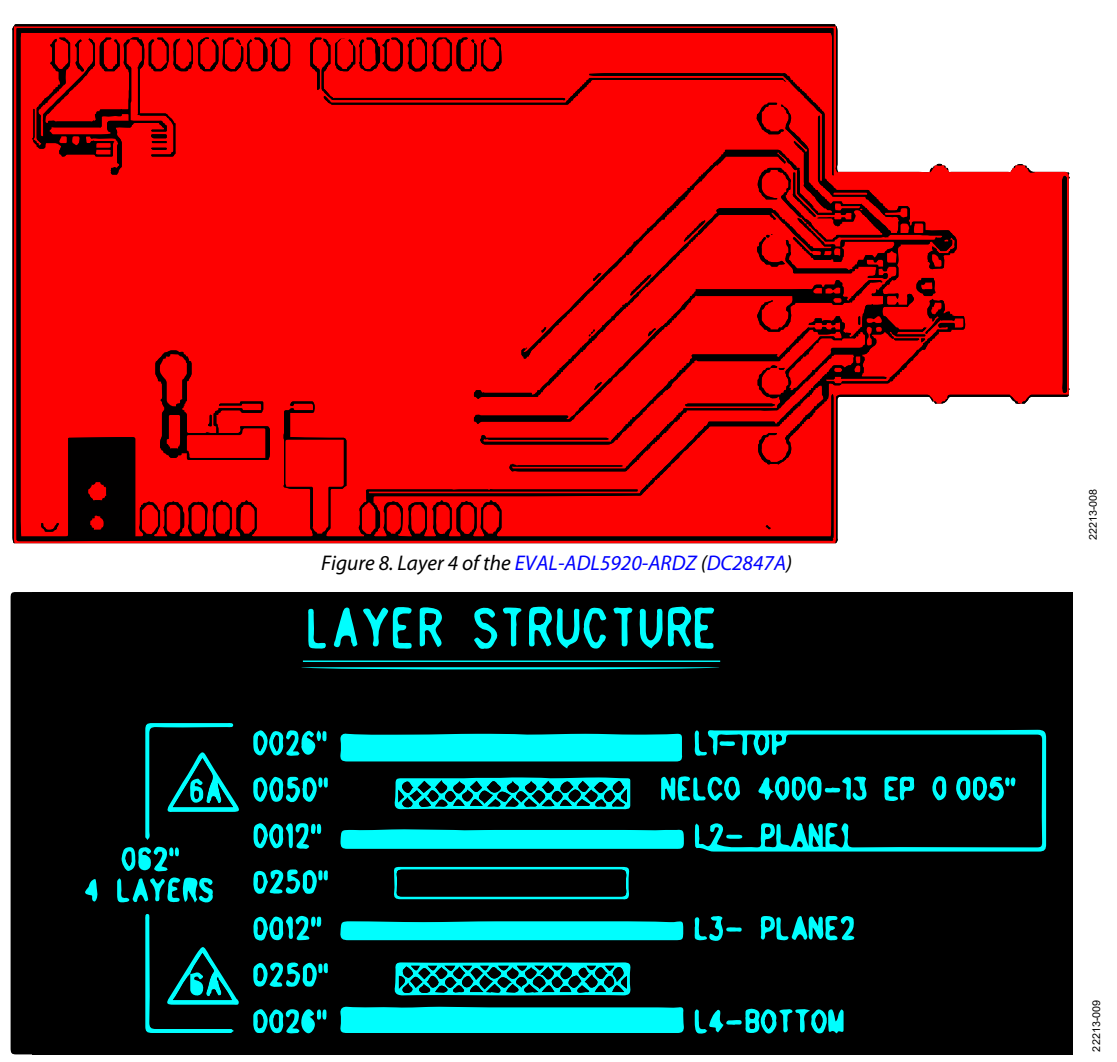

Figure 9. Layer Structure of the [EVAL-ADL5920-ARDZ](https://www.analog.com/EVAL-ADL5920?doc=DC2847A-Kit-UG-1690.pdf) [\(DC2847A\)](https://www.analog.com/DC2847A?doc=DC2847A-Kit-UG-1690.pdf)

## <span id="page-7-0"></span>ORDERING INFORMATION

## <span id="page-7-1"></span>**BILL OF MATERIALS**

#### **Table 1.**

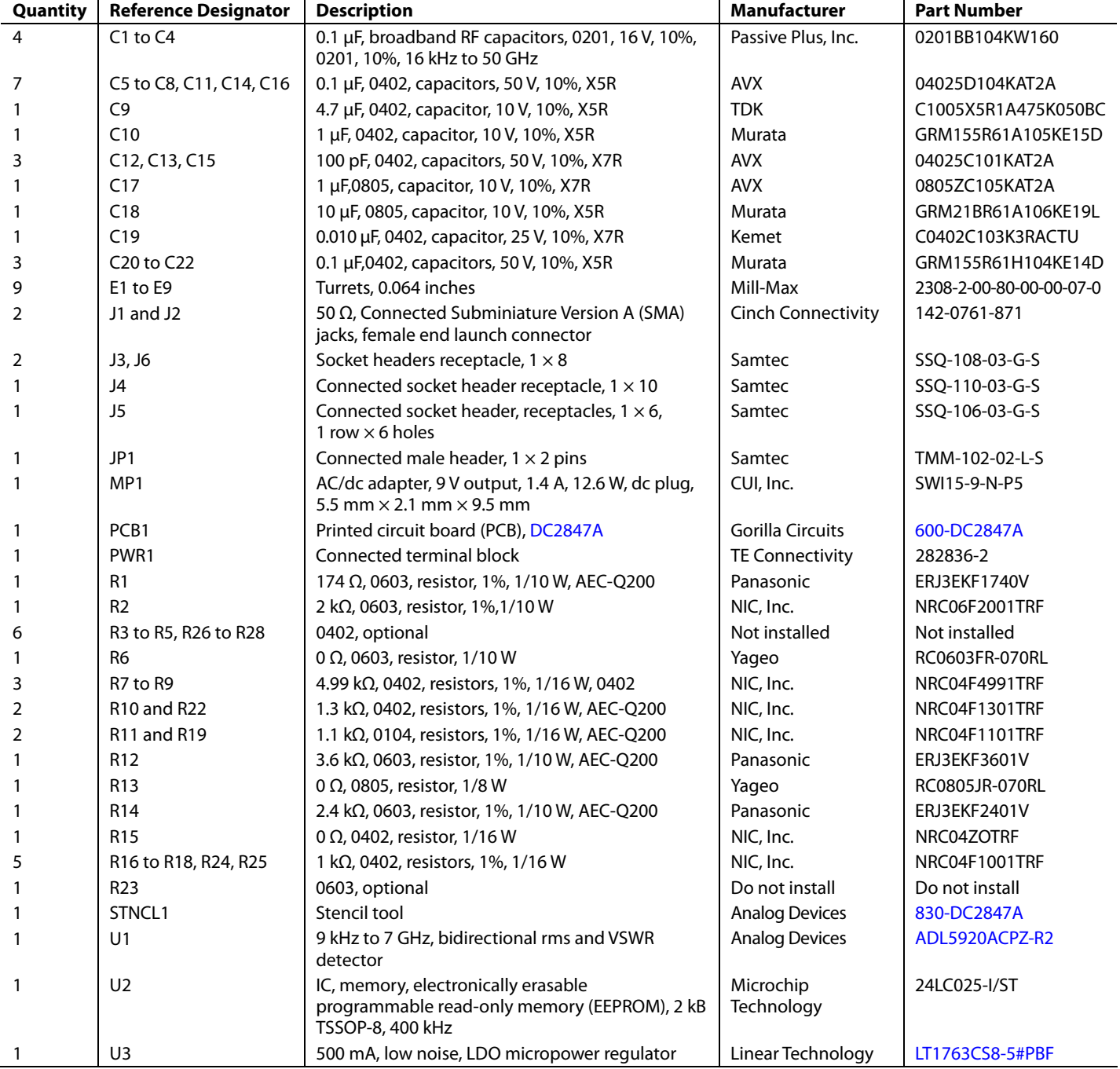

## **NOTES**

#### **ESD Caution**

**ESD (electrostatic discharge) sensitive device**. Charged devices and circuit boards can discharge without detection. Although this product features patented or proprietary protection circuitry, damage may occur on devices subjected to high energy ESD. Therefore, proper ESD precautions should be taken to avoid performance degradation or loss of functionality.

#### **Legal Terms and Conditions**

By using the evaluation board discussed herein (together with any tools, components documentation or support materials, the "Evaluation Board"), you are agreeing to be bound by the terms and conditions set forth below ("Agreement") unless you have purchased the Evaluation Board, in which case the Analog Devices Standard Terms and Conditions of Sale shall govern. Do not use the Evaluation Board until you have read and agreed to the Agreement. Your use of the Evaluation Board shall signify your acceptance of the Agreement. This Agreement is made by and between you ("Customer") and Analog Devices, Inc. ("ADI"), with its principal place of business at One Technology Way, Norwood, MA 02062, USA. Subject to the terms and conditions of the Agreement, ADI hereby grants to Customer a free, limited, personal,<br>temporary, non-exc for the sole and exclusive purpose referenced above, and agrees not to use the Evaluation Board for any other purpose. Furthermore, the license granted is expressly made subject to the following additional limitations: Customer shall not (i) rent, lease, display, sell, transfer, assign, sublicense, or distribute the Evaluation Board; and (ii) permit any Third Party to access the Evaluation Board. As used herein, the term "Third Party" includes any entity other than ADI, Customer, their employees, affiliates and in-house consultants. The Evaluation Board is NOT sold to Customer; all rights not expressly granted herein, including<br>ownership o not disclose or transfer any portion of the Evaluation Board to any other party for any reason. Upon discontinuation of use of the Evaluation Board or termination of this Agreement, Customer agrees to promptly return the Evaluation Board to ADI. ADDITIONAL RESTRICTIONS. Customer may not disassemble, decompile or reverse engineer chips on the Evaluation Board. Customer shall inform ADI of any occurred damages or any modifications or alterations it makes to the Evaluation Board, including but not limited to soldering or any other activity that affects the material content of the Evaluation Board.<br>Modifications t to Customer. Customer agrees to return to ADI the Evaluation Board at that time. LIMITATION OF LIABILITY. THE EVALUATION BOARD PROVIDED HEREUNDER IS PROVIDED "AS IS" AND ADI MAKES NO WARRANTIES OR REPRESENTATIONS OF ANY KIND WITH RESPECT TO IT. ADI SPECIFICALLY DISCLAIMS ANY REPRESENTATIONS, ENDORSEMENTS, GUARANTEES, OR WARRANTIES, EXPRESS OR IMPLIED, RELATED TO THE EVALUATION BOARD INCLUDING, BUT NOT LIMITED TO, THE IMPLIED WARRANTY OF MERCHANTABILITY, TITLE, FITNESS FOR A PARTICULAR PURPOSE OR NONINFRINGEMENT OF INTELLECTUAL PROPERTY RIGHTS. IN NO EVENT WILL ADI AND ITS LICENSORS BE LIABLE FOR ANY INCIDENTAL, SPECIAL, INDIRECT, OR CONSEQUENTIAL DAMAGES RESULTING FROM CUSTOMER'S POSSESSION OR USE OF THE EVALUATION BOARD, INCLUDING BUT NOT LIMITED TO LOST PROFITS, DELAY COSTS, LABOR COSTS OR LOSS OF GOODWILL. ADI'S TOTAL LIABILITY FROM ANY AND ALL CAUSES SHALL BE LIMITED TO THE AMOUNT OF ONE HUNDRED US DOLLARS (\$100.00). EXPORT. Customer agrees that it will not directly or indirectly export the Evaluation Board to another country, and that it will comply with all applicable United States federal laws and regulations relating to exports. GOVERNING LAW. This Agreement shall be governed by and construed in accordance with the substantive laws of the Commonwealth of Massachusetts (excluding conflict of law rules). Any legal action regarding this Agreement will be heard in the state or federal courts having jurisdiction in Suffolk County, Massachusetts, and Customer hereby submits to the personal jurisdiction and venue of such courts. The United Nations Convention on Contracts for the International Sale of Goods shall not apply to this Agreement and is expressly disclaimed.

**©2020 Analog Devices, Inc. All rights reserved. Trademarks and registered trademarks are the property of their respective owners. UG22213-0-1/20(0)** 

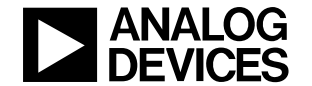

www.analog.com

Rev. 0 | Page 9 of 9